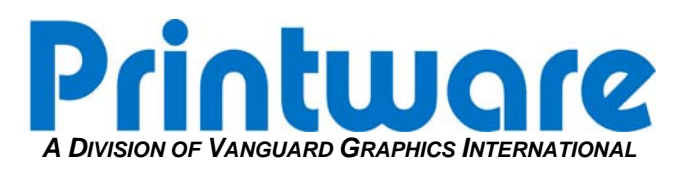

# *[Recording and/or Entering System Settings]*

**Summary:** How to navigate to critical settings and record the values from the Operator Panel.

**Applicable Products:** All PlateStream Platesetters

### **GENERAL NOTES:**

- 1. Press menu number to enter sub-menus or to set values.
- 2. Press ON/+ or OFF/- to toggle or scroll through value options, or manually enter numeric value and press ENTER to save value entered.
- 3. Press ESC to exit without saving values or to return to the previous menu.

### **ENTER VALUES IN THE TABLE BELOW:**

#### *Resolution (DPI)*

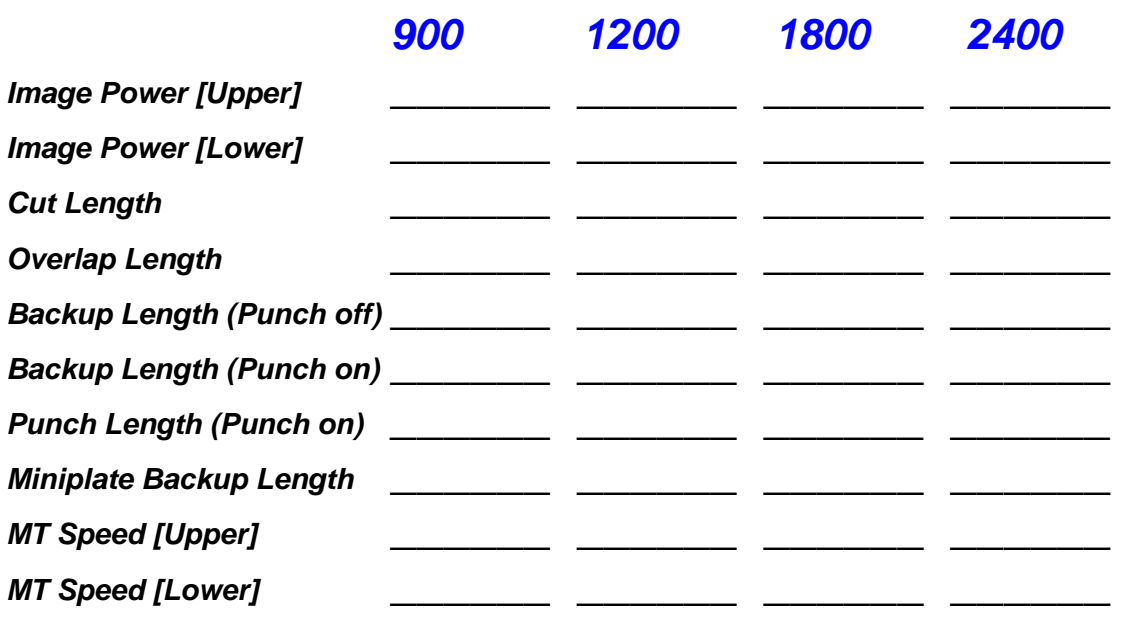

#### **OPERATOR PANEL SETTING LOCATIONS TO RECORD OR ENTER CRITICAL VALUES:**

#### **\*\*46 Dual Cassette users will have to record settings for upper and lower cassette. Select #1 – Setup and then #5 to change between upper and lower cassettes.\*\***

- 1. Select #1 Set the DPI (#2) to 900. Record the Image Power (#3) for the corresponding DPI.
- 2. ESC back to the Main Menu.
- 3. From the main menu, go to #4 (More Information) and #8 make sure the punch is turned off—if your machine has a punch.
- 4. Select #4 (More Information), #2 (Calibrate), #1 (Calibrate Transport). Write down the values for **Cut Length, Overlap Length, Backup Length, and Mini Backup Length**.
- 5. Go back to the Main Menu at the Control Panel. Select #4 (More Information) again and turn on the punch (#8). Return to the Calibrate Transport menu and record the values for **Backup Length** (punch on) and **Punch Length** (punch on).
- 6. ESC back to the Main Menu.
- 7. From the Main Menu: Select #7 (7 isn't visible on the screen) and enter  $\uparrow, \to, \downarrow, \leftarrow$ . If done correctly, the Factory Menu will be visible. Select #5 – *Misc. Hardware* from this menu. Record the **MT Speed** in the table.
- 8. Return to Step 1 and change the DPI to 1200. Record the values from steps 2, 3, 4 and 5.
- 9. Return to Step 1 and change the DPI to 1800. Record the values from steps 2, 3, 4 and 5.
- 10. Return to Step 1 and change the DPI to 2400. Record the values from steps 2, 3, 4 and 5.

**\*\*If you have an Operator Panel that is on the RIP and not the PlateStream you can save all of these values to the RIP for backup purposes. Follow the procedure below to do this.\*\*** 

#### **SAVE CRITICAL SYSTEM SETTINGS TO THE RIP:**

- 1. With the PlateStream powered on, from the Main Menu in the Operator Panel, navigate to  $# 4$  – More Information;  $#2$  – Calibrate; and  $#5$  – Save Imager Setup to RIP.
	- a. Once you click "Enter", a message will come up saying "Saving". Once this message goes away, you can consider your system settings safe.

**\*\*It is of course recommended to manually write down these settings as well as back them up to the RIP if the option is there.\*\*** 

If there are any difficulties please call Printware Customer Service at 1-800-456-1400 \*2

## Printware